## Panduan Pendaftaran Sertifikasiguru.id

Berikut adalah langkah demi langkah untuk belajar dalam Sertifikasiguru.id:

1. Gunakan peramban web Mozilla Firefox atau Google Chrome, lalu kunjungi alamat web: [http://sertifikasiguru.id](http://sertifikasiguru.id/)

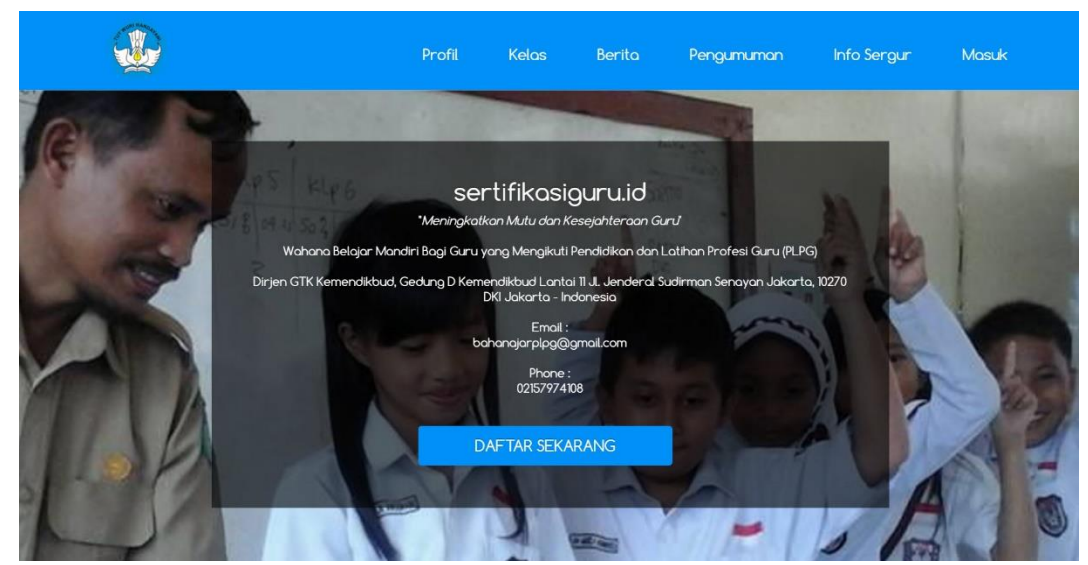

*Gambar 1. Halaman depan website Sertifikasiguru.id*

2. Dalam halaman depan **Sertifikasiguru.id** klik tombol **Daftar Sekarang** untuk melakukan pendaftaran sebagai peserta.

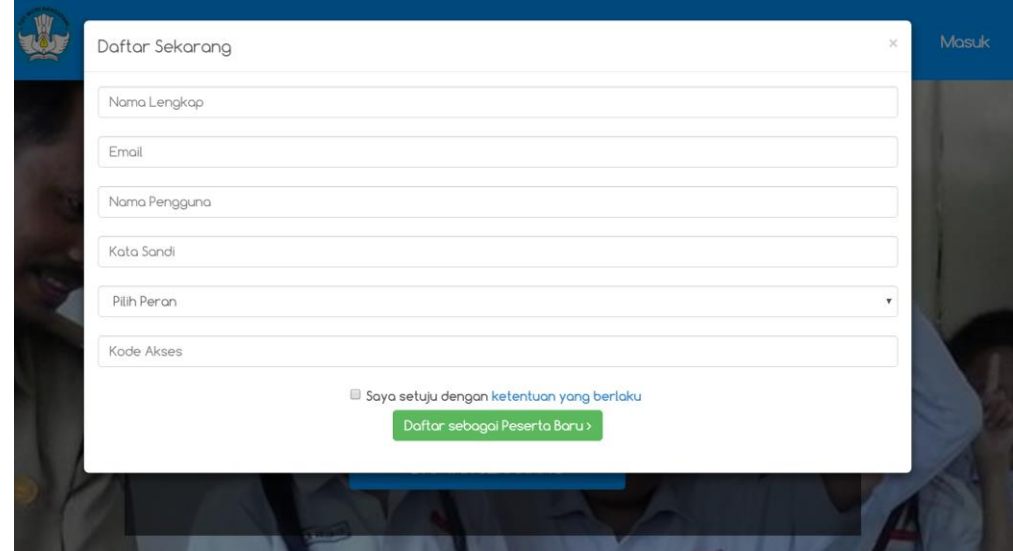

*Gambar 2. Halaman formulir pendaftaran*

- 3. Dalam formulir Pendaftaran Pengguna Baru isikan data-data berikut: Nama Lengkap, Email, Nama Pengguna (alphanumeric, tidak boleh ada spasi, minimal 6 karakter), Kata Sandi (password - alphanumeric, tidak boleh ada spasi, minimal 6 karakter ), Pilih Peran = sebagai Peserta, Kode Akses = **920496**, kemudian centang pilihan "Saya setuju dengan ketentuan yang berlaku" dan klik tombol Daftar sebagai Peserta Baru.
- 4. Lengkapi data diri dalam form yang tersedia lalu klik tombol Selanjutnya untuk melanjutkan proses.
- 5. Unggah gambar profil dengan foto diri Anda (format file berupa JPEG, GIF dan PNG dengan ukuran tidak lebih dari 1 MB). Klik tombol **Selesai** untuk menyelesaikan proses pendaftaran.
- 6. Untuk mulai belajar, klik Menu **Belajar** yang ada pada menu utama.
- 7. Dalam halaman Daftar **Sumber Belajar**, klik tombol **Daftar** pada Sumber Belajar yang ada untuk mulai belajar. Unduh bacaan-bacaan yang ada pada setiap Bab dan ukur pengetahuan Anda pada latihan soal yang disediakan.

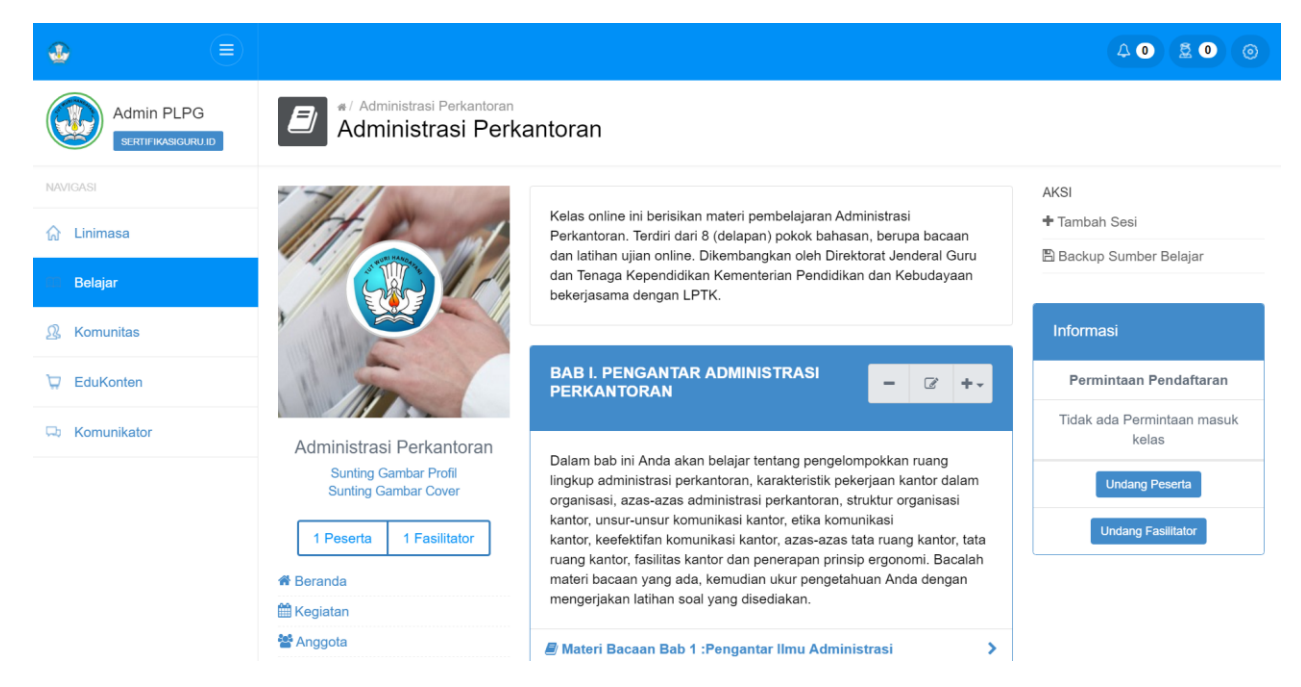

*Gambar 3. Tampilan halaman isi Sumber Belajar*

**Selamat Belajar!**